# Inrichten Duo baan of vervangend leidinggevende

### Hoe werkt het

Het komt regelmatig voor, vooral in de zorg, dat er meerdere leidinggevenden zijn op 1 afdeling. Of dat er 2 teams zijn waarvan de teamleiders elkaar moeten kunnen vervangen.

In die situaties is het belangrijk dat 2 gebruikers elkaars taken kunnen inzien en afhandelen. Daarbij is het natuurlijk van belang dat ook hun eigen taken nog inzichtelijk blijven.

Hiervoor is de mogelijkheid om taken te delegeren. Dit kan zonder einddatum. Taken kunnen ook aan elkaar gedelegeerd worden. Marieke deelt haar taken met Laura. En Laura deelt haar taken met Marieke.

Dit is een voorbeeld van de takenlijst van Marieke:

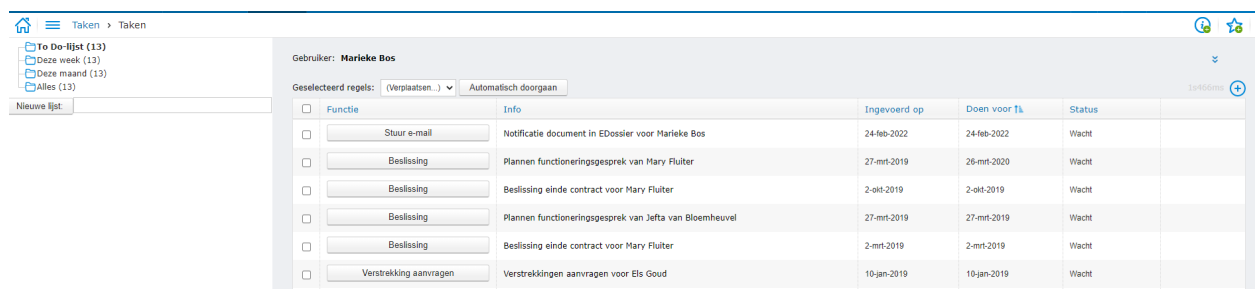

Zij heeft ook de taken van een collega op haar lijst. Die ziet zij onderaan staan. Vanuit de takenlijst is duidelijk inzichtelijk wat haar eigen taken zijn en welke van de collega zijn.**Oedereus** wiltiden

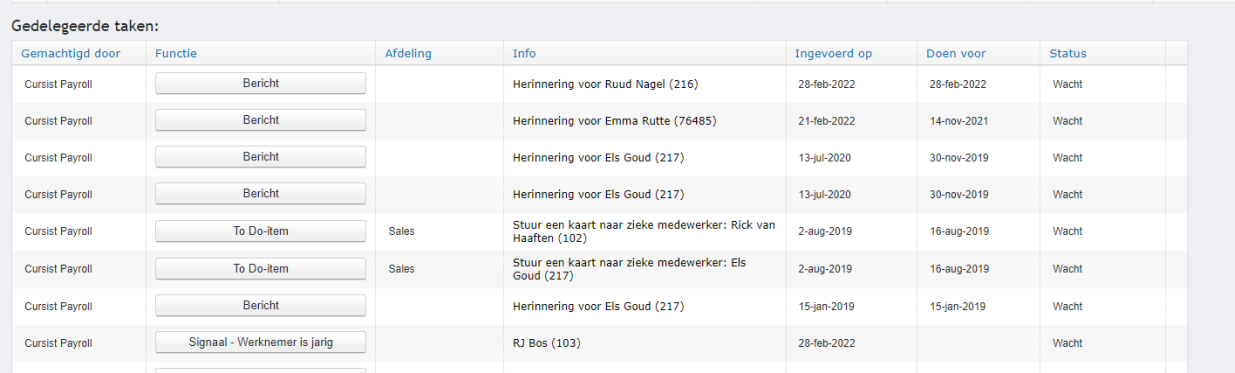

## Instellen

### **Delegatie taken**

Het instellen van het delegeren van taken is eenvoudig. Bij de pagina Taken - Instellingen kies je 'Voeg delegatie toe'

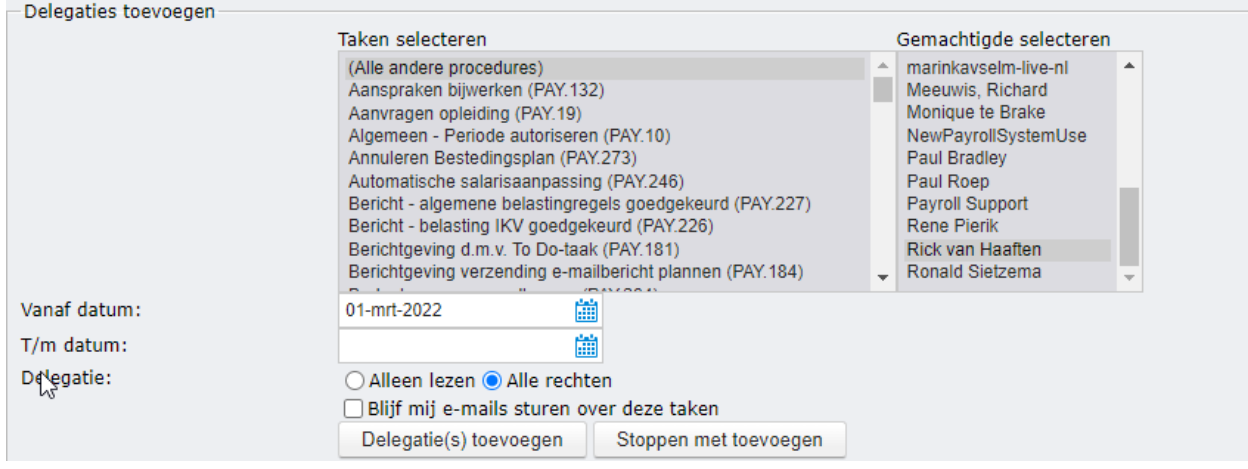

Kies 'alle andere procedures' als het de bedoeling is dat alle type taken gedelegeerd worden. Kies de gemachtigde

Selecteer de vanaf datum

Kies geen t/m datum als het de bedoeling is om elkaar doorlopend te kunnen vervangen Kies bij Delegatie Alle rechten, zodat de taken daadwerkelijk door een collega kunnen worden afgehandeld

Kies of je wel of geen emails wilt (blijven) ontvangen bij nieuwe taken die worden toegevoegd. Kies Delegatie(s) toevoegen. De delegatie is nu opgeslagen:

 $\bigcirc$  = Taken > Instellingen

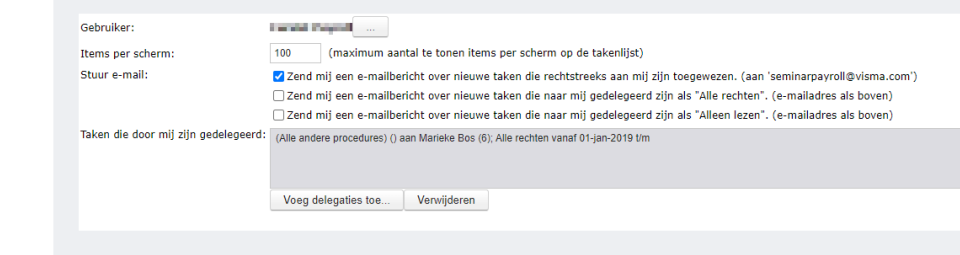

Bij het geval van een Duo baan is het belangrijk dat beide gebruikers dit instellen zodat je echt elkaars taken kunt inzien.

Dit kan meerdere keren worden ingesteld. Taken kunnen dus naar meerdere gebruikers tegelijkertijd worden gedelegeerd.

#### **Autorisaties**

Het delegeren van taken is 1 onderdeel. Daarnaast moeten ook de inzage en wijzig rechten gedeeld worden.

Dit doe je door de rechten in een aparte functiegroep te zetten (kopieer de managers gebruikersgroep).

Vervolgens moet er een gebruikersgroep gemaakt worden waarin de functiegroep wordt aangeklikt en de betreffende afdeling(en) worden aangevinkt.

De gebruiker moet aan beide groepen worden toegevoegd.

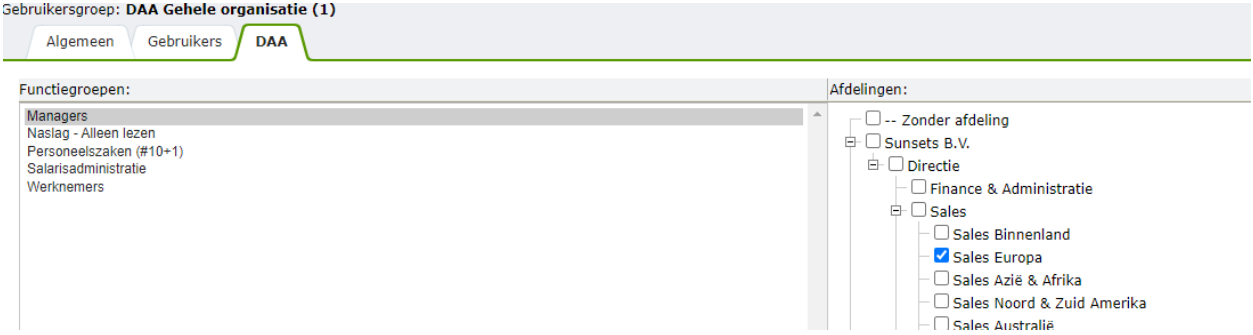

Voor rechten op het edossier is moet er een gebruikersgroep of rol op de map staan waar de gebruiker aan gekoppeld is.